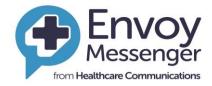

Healthcare Communications UK Ltd

**Friends & Family Test User Guide** 

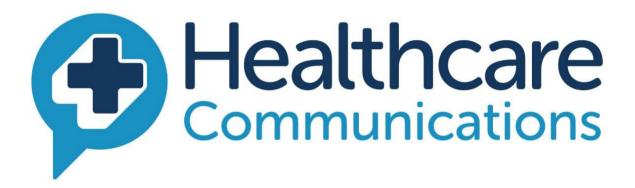

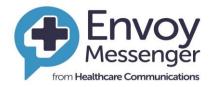

### Contents

| 1.  | Login                                  |     |
|-----|----------------------------------------|-----|
| 2.  | Bookmarking the Website                |     |
| 3.  | Change Password                        | 4   |
| 4.  | Landing Page                           | 5   |
| 5.  | Patient Experience Data                | 6   |
| 6.  | FTT Dashboard                          | 7   |
| 7.  | Filtering                              | 7   |
| 8.  | Results Page                           | 8   |
| 9.  | Finding Response Data                  | 10  |
| 10. | Filtering Data                         | 10  |
| 11. | Understanding Your Report              | 11  |
| 12. | How to collect Qualitative information | 12  |
| 13. | Analytics - Rating Trend               | 143 |
| 14. | Comment Report                         | 144 |
| 15. | Useful tips                            | 18  |
| 16. | Support Details                        | 19  |
| 17. | FAQs                                   | 20  |
|     |                                        |     |

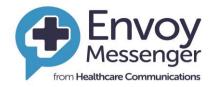

This is a training manual which has been created to help guide users to the new Envoy data reporting system. This manual contains a step by step guide on how to login into the system find the relevant information required to support you and your service.

Envoy is a data system which holds all relevant information collected by users completing patient experience surveys. This system allows people to analyse and investigate their data to identify any trends or patterns.

## 1. Login

- First step will be to email the Q.A team <u>elft.qa@nhs.net</u> and request a login. Once you have done this you will be sent some details via healthcare communications which will contain on two separate emails your username and password.
- Once you receive this information it is important to access the Envoy system <u>www.trustenvoy.co.uk</u> via google Chrome Enter your username – this is your Trust email address Enter your password Ensure you always access the system this way avoiding internet explorer.
- Ensure you tick the box below 'remember me'. This will ensure your computer recognises you and accessing the system is easier.

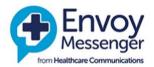

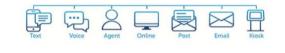

| Username | @nhs.net                  |  |
|----------|---------------------------|--|
| Password | •••••                     |  |
| <        | Remember me?              |  |
|          | Log on Forgotten Password |  |

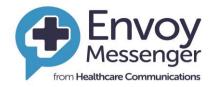

# 2. Bookmarking the Website

You may need to use the Envoy site daily, so we suggest that you add the site address to your browser bookmarks or favourites. You may also consider saving a shortcut on your desktop. This is very simple and easy to do.

If you are having difficulty doing this, please consult you IT department or refer to your browser user guide.

### 3. Change password

- Click on your username in the top right corner of the screen
- Click on the **Change Password**

| 🕄 🖂 🥹 i                                        | Ambroughton@healthcomm.co.uk        |  |
|------------------------------------------------|-------------------------------------|--|
|                                                | Your access level is: SystemManager |  |
|                                                | Change Password Contact Us          |  |
| NHS. Our clients include Acute, General, Menta | Sign Out                            |  |

- Your New Password length is a minimum of 9 characters 4 of which MUST be numbers
- Follow the simple onscreen instructions to create your own memorable password or click "Generate" password & click "Change Password"
- A successful change will log you out and request that you log in with your new details

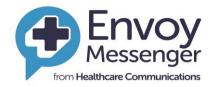

# Password Successfully Changed

Your password has been changed. Please click here to log in

If you continue to experience difficulties accessing your account, please contact us on 0845 9000 890\* and ask for the Envoy Support Team or email support@healthcomm.co.uk.

- If you forget your password, click on the "Forgotten Password?" link on the login page.
- You will then receive an automated email with the password upon request.

| Envoy<br>Messenger<br>form Healthcare Communications |          |        |              |        | -<br>Voice | Agent | Cintine | Post | Emal | Klouk |
|------------------------------------------------------|----------|--------|--------------|--------|------------|-------|---------|------|------|-------|
|                                                      | Username |        |              |        |            |       |         |      |      |       |
|                                                      | Password | Log on | Forgotten Pa | ssword |            |       |         |      |      |       |

#### 4. Landing page

- Once you have logged in successfully you will be presented with this landing page.
- You will only need to enter the portal via the patient experience page. Please click on this box to review information regarding patient experience.

#### welcome to envoy wessenger

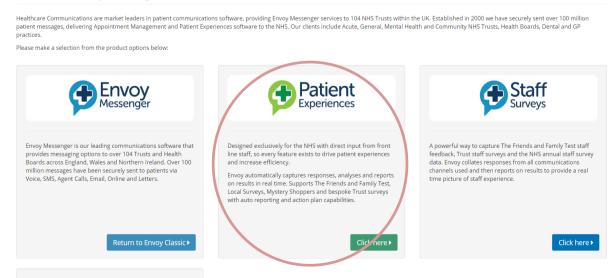

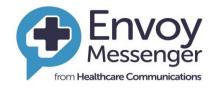

# 5. Patient experience data

- Here is the landing page for all patient experience data from the Envoy system.
- There are a few different options to select from to find data relevant to you.
- This page will be main point of accessing all data; it is advisable to save this page for reference and ease of access. Envoy allows you to 'Star' or 'Favourite' a page if you select this option it will be stored in your favourite selection, details of this are found on page 13 & 14.

| E                          | Home Patient Experiences Admin 🕲 Envoy Classic                                                                                                    |                                                                                                    |
|----------------------------|----------------------------------------------------------------------------------------------------|----------------------------------------------------------------------------------------------------|
| Favourites >               | Detient Evenuinness                                                                                                    |                                                                                                    |
| Friends and Family Test    | Patient Experiences                                                                                                    |                                                                                                    |
| 🖵 Dashboard                | 💬 Friends & Family Test                                                                                                    | 🖋 Local Surveys                                                                                                    |
| Analytics Reports >        | Access real time patient teedback, auto-reporting and Sentiment<br>Analysis tools to support change and drive service improvements.                                                                    | Our local surveys provide performance feedback over a dedicated<br>period of time or delve deeper into issues at a local level to focus on |
| I∎ Reports →               | Includes key word theming, Unify reporting and the ability to filter results specific to ward or clinic.                                                                                               | specific improvement areas.                                                                                                    |
| Configuration              | results specific to ward of clinic.                                                                                                    |                                                                                                    |
|                            | Click here V                                                                                                    | Click here >                                                                                                    |
| 🛓 Downloadable Reports     |                                                                                                    |                                                                                                    |
| Patient Experiences        | Feedback Alerts                                                                                                    | Downloadable Reports                                                                                                    |
| Local Surveys >            | A suite of reports for the "Feedback Alerts" from FFT discharge<br>responses and online surveys. Displays information and statistics on<br>the generated alerts and the responses that triggered them. | A suite of reports of Friends & Family test reports to provide an insight into patient experiences                                         |
| Patient Experiences Portal |                                                                                                    |                                                                                                    |
|                            | ell la la constante de la constante de la constante de la constante de la constante de la constante de la const                                                                                        |                                                                                                    |
| 양 Patient Wellbeing        | Click here <b>▶</b>                                                                                                    | Click here ►                                                                                                    |

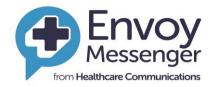

### 6. FTT Dashboard

To further gain access to this information select the Friends & Family Test Dashboard.

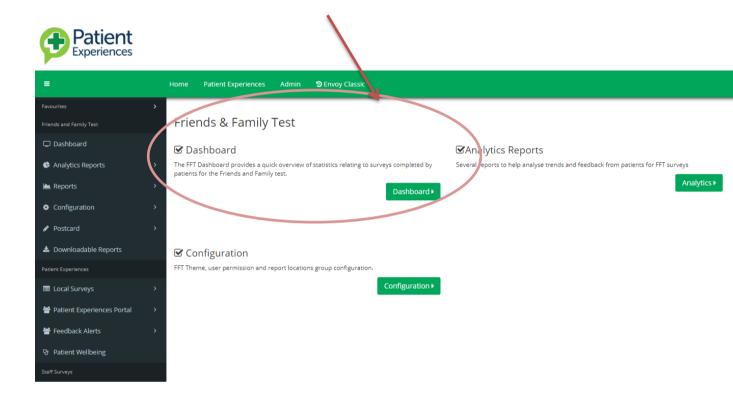

# 7. Filtering

The Dashboard offers a performance overview by Trust, Department & Ward. Go to **Patient Experience Tab**, choose Friends & Family Test and click Dashboard. **Department, Area & Date Filters** 

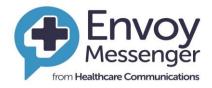

| - |                     |   |            |   |   |     |
|---|---------------------|---|------------|---|---|-----|
|   | FFT Dashboard       |   |            |   |   | ?♡★ |
|   | Search Criteria     |   |            |   |   |     |
|   | Department          |   |            |   |   |     |
|   | All Departments     |   |            |   |   | ٣   |
|   | Location            |   |            |   |   |     |
|   | All Locations       |   |            |   |   | •   |
|   | Date From           |   | Date To    |   |   |     |
|   | <b>i</b> 14/08/2017 | 2 | 12/09/2017 | ť | 2 |     |
|   |                     |   | Q Search   |   |   |     |

- Filtering information
- This page allows you to filter the data specific to you, the first tab allows you to filter the directorate specific to you; such as Tower Hamlets, Newham ETC.
- The next allows you to further drill down into this information and filter via service. This can give you information based on one service such as: foot health, Topaz ward ETC.
- Next is the date range: you can filter what range you wish to see the data from. I.E calendar month, by week, per quarter ETC.
- If you are happy with the criteria you have selected, click the search button.

# 8. Results Page

| 21%<br>Response Rate                |                                                                               |                            |                                | %                                        | Positive: 87.74%<br>Negative: 5.65%<br>Ratings |                                                 | 1                 | ninin                                       |    |
|-------------------------------------|-------------------------------------------------------------------------------|----------------------------|--------------------------------|------------------------------------------|------------------------------------------------|-------------------------------------------------|-------------------|---------------------------------------------|----|
| 31 Day Overview                     |                                                                               |                            |                                |                                          |                                                |                                                 |                   |                                             |    |
| Survey Status                       | No. of Discharges                                                             | % of Total                 | Question 1                     | Ratings Received                         | Response Rate                                  | Question 2                                      | Comments Received | Response Rate                               |    |
| Survey Sent                         | 2713                                                                          | 92.18                      | IVM                            | 173                                      | 05.88 %                                        | IVM                                             | 137               | 04.66 %                                     |    |
| Excluded due to opt-out             | 138                                                                           | 4.69                       | SMS                            | 447                                      | 15.19 %                                        | SMS                                             | 315               | 10.70 %                                     |    |
| Message not scheduled due to error  | 92                                                                            | 3.13                       | Totals                         | 620                                      | 21.07 %                                        | Totals                                          | 452               | 15.36 %                                     |    |
|                                     |                                                                               | Minimum word occurrer      | sce to include in feedback clo | oud: 3                                   |                                                | 🗠 Top 10 Word                                   | S                 |                                             | -  |
|                                     | •                                                                             |                            | Feedback Cloud                 |                                          | CUpdate                                        | + Positive                                      |                   | - Negative                                  |    |
|                                     |                                                                               | Save 2                     | Feedback Cloud                 |                                          |                                                | 1. Staff                                        | 13                | 7 1. Staff                                  | 12 |
|                                     |                                                                               |                            |                                |                                          |                                                | 2. Care                                         |                   | 2 2. Doctor                                 | 11 |
|                                     |                                                                               |                            |                                |                                          |                                                | 3. Received                                     | 7                 | 1 3. Communication                          | 8  |
|                                     | Positive                                                                      |                            |                                | Negati                                   | ive                                            | 4. Friendly                                     | 5                 | 4 4. Care                                   | 8  |
|                                     | 1. A. A. A. A. A. A. A. A. A. A. A. A. A.                                     |                            |                                | 1. 1. 1. 1. 1. 1. 1. 1. 1. 1. 1. 1. 1. 1 | 1                                              | 5. Seen                                         |                   | 9 5. Hours                                  | 7  |
| advice amazing ambulance            | attentive attitude best best                                                  | er bloods brilliant DUSY   | care comm                      | iunication doctor 🕫                      | el good home hour hours improved               | 6. Attitude                                     |                   | 6 6. Good                                   | 7  |
| care caring out doctor              | class clean clear comfortable C                                               | ommunication               | information lower large        | e left in aire nurse air r               | Dain patient seeing seen staff time times      | 7. Good                                         |                   | 6 7. Walt                                   | 6  |
| U                                   |                                                                               |                            |                                |                                          | Jain patent seeing Sectri Scarri cirric times  | 8. Service<br>9. Quickly                        |                   | 5 8. Hour<br>3 9. Left                      | 5  |
| COMPASSION concerned congleto       | on considerate daughter deal $dealt$ dep                                      | partment despite diagnosis | triage Wait wa                 | iting wer                                |                                                | 9. Quickly<br>10. Doctor                        |                   | 3 9. Lett<br>D 10. Pain                     | 5  |
| doctor doctors ease eff             | icient efficiently enough 🖬                                                   | monment everything         |                                |                                          |                                                | 10.0000                                         |                   |                                             | -  |
| excellent experience ex             | plained extremely fantastic                                                   | fast fault feel first      |                                |                                          |                                                |                                                 |                   |                                             |    |
|                                     | reat hand hard help helpfu                                                    |                            |                                |                                          |                                                | 🛃 Top 10 Them                                   | es                |                                             | -  |
|                                     | mprovements informed injury issue kind<br>d lovely macclesfield manner medica |                            |                                |                                          |                                                | + Positive                                      |                   | - Negative                                  |    |
| · · ·                               | nurse nurses old overall pa                                                   |                            |                                |                                          |                                                | 1. Staff attitude                               | 27                | 2 1. Staff attitude                         | 24 |
|                                     |                                                                               |                            |                                |                                          |                                                | 2. Implementation of                            | care 16           | 6 2. Waiting time                           | 17 |
| patients people perfect pla         | ce pleasant polite practitione                                                | r problem problems         |                                |                                          |                                                | 3. Waiting time                                 | 10                | 4 3. Communication                          | 16 |
| professional prompt                 | promptly provide questions quick                                              | quickly                    |                                |                                          |                                                | 4. Environment                                  |                   | 7 4. Implementation of care                 | 16 |
|                                     |                                                                               |                            |                                |                                          |                                                | 5. Staff                                        |                   | 7 5. Environment                            | 14 |
| reassuring received recep           | tion receptionist recommend respo                                             | results safe Seen          |                                |                                          |                                                | 6. Communication                                |                   | 2 6. Staff                                  | 13 |
| service                             | still team test tests thank thank                                             | thorough                   |                                |                                          |                                                | 7. Admission<br>8. Clinical Treatment           |                   | 0 7. Clinical Treatment                     | 12 |
|                                     |                                                                               |                            |                                |                                          |                                                | 8. Clinical Treatment<br>9. Patient Mood/Feelin |                   | 4 8. Patient Mood/Feeling<br>7 9. Admission | 10 |
| time times totaly treated           | d treatment triage traged o                                                   | understanding visit Wait   |                                |                                          |                                                | 10. Staffing levels                             |                   | 9 10. Staffing levels                       | 10 |
| waited waiting welcoming well w     | -                                                                             |                            |                                |                                          |                                                | in second and a                                 |                   |                                             |    |
| wateo vv cr cli 1g welcoming Well v | vondertui VVOI K xray                                                         |                            |                                |                                          |                                                |                                                 |                   |                                             |    |

- Response Rate: real time response rates based on the search criteria
- **Positive/Negative:** recommend (Positive) and Non-Recommend (Negative) patient comments based on the search criteria

#### **Date Overview**

Survey Status shows 'Surveys Sent' and 'Messages not scheduled due to error' (i.e. bad data)

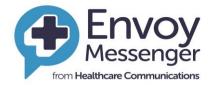

- Question 1 shows total number of ratings and Response Rate by survey mode
- Question 2 shows the total number of comments and the Response Rate survey mode

#### **Feedback Cloud**

- Feedback Cloud groups patient comments to a keyword
- Click a keyword to open patient comments relating to the keyword
- Click Discharge Date to run comments in date order
- Click on Export to Excel to export comments out of Envoy Messenger

#### **Top 10 Keywords**

- Top 10 Keywords rank keywords in trending order
- Splits keywords by positive and negative
- Click on the keyword to open patient comments relating to the keyword

#### Themes

- Theme: group keywords together
- Splits grouped keywords by positive or negative
- Click on the keyword to open patient comments relating to the keyword

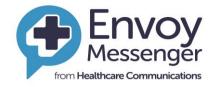

### 9. Finding response data

- Here is how to find response data which will give you data regarding the number of responses and when they were submitted.
- When you select the main portal as detailed above, locate Friends and Family test you will see under the heading Patient experience a drop down tab labelled 'Local Surveys', select this and then select Dashboard.

| FFT Dashboard   |   |            |   | ?♡☆ |
|-----------------|---|------------|---|-----|
| Search Criteria |   |            |   |     |
| Department      |   |            |   |     |
| All Departments |   |            |   | Y   |
| Location        |   |            |   |     |
| All Locations   |   |            |   | •   |
| Date From       |   | Date To    |   |     |
| 06/06/2018      | 7 | 05/07/2018 | 7 |     |
|                 |   | Q Searc    | h |     |

### 10. Filtering Data

- Once you have selected the dashboard Tab you will be presented with the below
- It is important to select the data criteria carefully, you can select from the following.
  - Date; From  $\rightarrow$  to
  - $\circ$  Survey Type  $\rightarrow$  ensure this is selected as FFT Survey
  - Type of survey; this is filtered by adult Prem, community ETC
  - Location  $\rightarrow$  is a specific service within a directorate
  - Once you are happy with your selection criteria then select the run report function to generate your data set

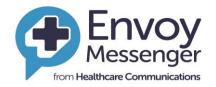

🗊 🖂 🔇 i 🌡 Charlie.merrick@nhs.net

| Experiences                |                                  |               |               |                  | U M M | 1 🎽 Charlie.merrick@nhs.net |
|----------------------------|----------------------------------|---------------|---------------|------------------|-------|-----------------------------|
| =                          | Home Patient Experiences Admin 🕄 | Envoy Classic |               |                  |       |                             |
| Favourites                 |                                  |               |               |                  |       | • ~ •                       |
| Friends and Family Test    | Local Surveys Dashboard          |               |               |                  |       | ?♡☆                         |
| 🖵 Dashboard                | Department                       |               |               |                  |       |                             |
| Analytics Reports >        | All Departments                  |               |               |                  |       | ۲                           |
| 🕍 Reports >                | Access Type:                     | Date Mode     |               |                  |       |                             |
| Configuration >            | Open Invite Only                 | Response Date | •             |                  |       |                             |
| ✓ Postcard >               | Response Date From               |               |               | Response Date To |       |                             |
|                            | 01/06/2018                       |               | 7             | 26/06/2018       |       | 7                           |
| Downloadable Reports       | Survey Type                      |               |               |                  |       |                             |
| Patient Experiences        | FFT Survey                       |               | ٣             |                  |       |                             |
| I Local Surveys →          | Survey                           |               | Location      |                  |       |                             |
| Patient Experiences Portal | All surveys                      | •             | All locations |                  | •     |                             |
| Feedback Alerts →          |                                  |               | _             | _                |       |                             |
| 안 Patient Wellbeing        |                                  |               | Run           | Report           |       |                             |

#### 11. Understanding your report

Detiont

- You will be presented with the below graph it details the following information
- Surveys Started, this is the number of surveys where people have not exceed the first page of the survey.
- Incomplete surveys, is the number of surveys people have started but not completed them all of the way through.
- Completed surveys this is the number of surveys which have been completed from start to finish.
- If you wish to extract this data in an excel format you can do by pressing the Export Answers tab.
- There is also a graph which shows you how many surveys have been done the time selected in the search function.

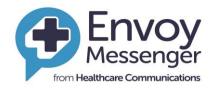

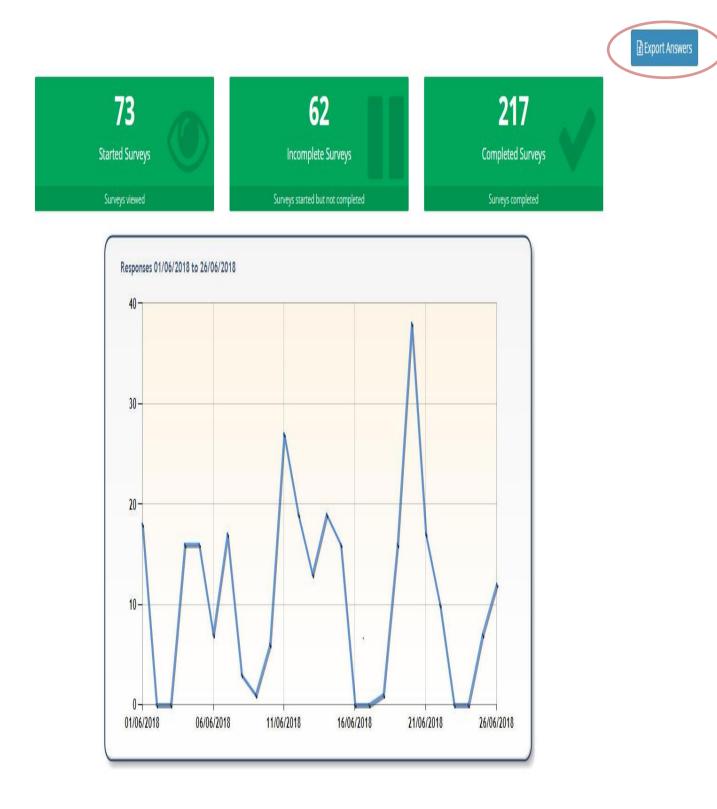

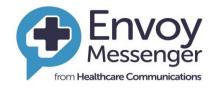

# 12. How to collect qualitative information

In order to collect and dissmeinate all infomraiton which has been collected by individuals services as well as a directorate you will need to run the Crystal report. This can be done by selecting downloadable reports on the left hand side. You will then need to run reports as per the below

| Patient<br>Experiences            |                                                    |
|-----------------------------------|----------------------------------------------------|
| =                                 | Home Patient Experiences Admin DEnvoy Classic      |
| Favourites                        | Generate Reports                                   |
| Friends and Family Test           | Run     Schedule                                   |
| Dashboard                         | Generate a Crystal Report and download the format. |
| Analytics Reports >               | Run                                                |
| 🕍 Reports >                       |                                                    |
| Configuration >                   |                                                    |
| Postcard     Downloadable Reports |                                                    |

One you select this you will then need to select FFT Service report from the drop down menu, then click display report options

| Cr | al Report: Run           |  |
|----|--------------------------|--|
| 1  |                          |  |
|    | Service Report           |  |
|    | Q Display Report Options |  |

Once you have selected this you will then need to complete the relative dropdown options below, once you have selected your team/service, the date and the format you want the survey in click on the run report.

This will generate all of the qualitative information for that directorate for you to share

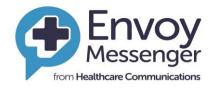

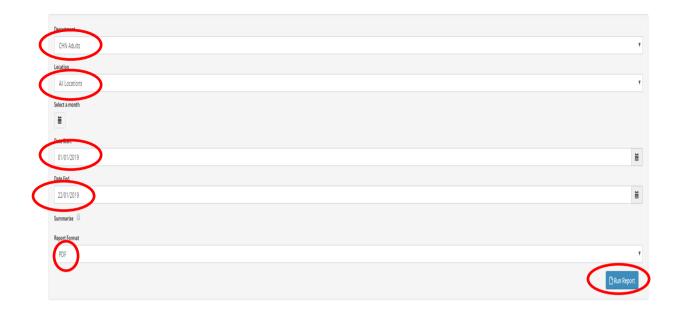

## 13. Analytics - Rating Trend

This section creates a graph that tracks ratings received.

- Go to search list on the right side of the page and choose Analytics Reports
- Choose Rating Trend
- Select Department
- Enter Location if want to drill down to Ward Level
- Select Day, Week or Month
- Select Trend, Stacked or Recommendations
- Run graph

For further graphs, choose **Theme Trend & FFT Trend Analysis** under **Analytics Reports** on the right-hand side of the page.

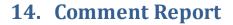

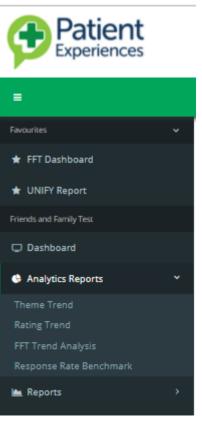

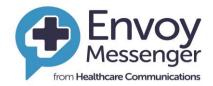

This section captures all patient Comments in one area.

- Go to search list on the right side of the page and choose Reports
- Choose Comments Report
- Select Department
- Enter or Search for location if want to drill down
- Select date range
- Select Rating 1, 2, 3, 4, 5 & 6 or click Select All
- Click Search

| Comments Report |   |                                               |   |              |        | ?♡☆ |
|-----------------|---|-----------------------------------------------|---|--------------|--------|-----|
| Department      |   |                                               |   |              |        |     |
| All Departments |   |                                               |   |              |        | ۲   |
| Location        |   |                                               |   |              |        |     |
| All Locations   |   |                                               |   |              |        | •   |
| Date From       |   | Date To                                       |   | Discharge ID |        |     |
| 🗎 01/02/2017 É  | 1 | 04/02/2017                                    | 2 |              |        |     |
| Theme           |   |                                               |   |              | Phrase |     |
| All Themes      |   |                                               |   | Ţ            |        |     |
|                 |   | Rating<br>⊗ 1 ⊗ 2 ⊗ 3 ⊗ 4 ⊗ 5 ⊗ 6 ⊗ No Rating |   |              |        |     |
|                 |   | Select All Deselect All                       |   |              |        |     |
|                 |   | <b>Q</b> Search                               |   |              |        |     |

#### **Discharge ID**

- Envoy allocates a non-patient identifiable Discharge ID to all surveys
- Input the Discharge ID in Discharge ID field
- Set date parameters
- Click Search

#### **Search Word or Phrase**

- Input word or phrase into Search Word or Phrase field.
- Set date and/or department parameters
- Click Search

#### **Search Theme**

• To add a specific theme to your search, select from the drop-down list

| Jearen        | Summary          |                                                  |                                   |                                  |                |        |                                                                                                    |             |                                   |           |              |
|---------------|------------------|--------------------------------------------------|-----------------------------------|----------------------------------|----------------|--------|----------------------------------------------------------------------------------------------------|-------------|-----------------------------------|-----------|--------------|
| Showing 1 - 3 | 25 of 141 result | 1.                                               |                                   |                                  |                |        |                                                                                                    |             |                                   |           | 📥 Export - 🗧 |
| ischarge ID   | Department       | Location                                         | Discharge Date                    | Survey Date                      | Survey Channel | Rating | Feedback                                                                                                    | Response ID | Last Response Date                | Recording |              |
| 8971141       | Inpatients       | COCH > Ward 31A                                  | Friday, February 3, 2017 3:20 PM  | Sunday, February 5, 2017 1:52 PM | SMS            | 1      | At 34 weeks pregnant I thought my waters had broken! I called the labour ward and was told to<br>come in straight away, which I did. I was checked out and the baby was monitored for about an<br>hour, and assured everything was fine. This care is impeccable. We are so lucky to have the NHSI<br>YES |             | Sunday, February 5, 2017 5:49 PM  |           | i 📬          |
| 8971179       | Inpatients       | COCH > Ward 46                                   | Friday, February 3, 2017 4:46 PM  | Sunday, February S, 2017 1:06 PM | SMS            | 1      | Attention to detail, awareness of my illness. I almost died, but both staff and doctors stayed with me, I felt safe   Private   a big yes                                                                                                    | 10967139    | Sunday, February 5, 2017 3:31 PM  |           | i 💏          |
| 8970355       | Outpatients      | VASC > GEN WING OPD COCH > BALAREV               | Friday, February 3, 2017 3:40 PM  | Sunday, February S, 2017 1:33 PM | SMS            | 1      | Because I went in on time                                                                                                    | 10965539    | Sunday, February 5, 2017 1:38 PM  |           | i 😁 🖾        |
| 8971143       | Inpatients       | COCH > Ward 60                                   | Friday, February 3, 2017 3:27 PM  | Sunday, February S, 2017 1:SS PM | SMS            | 1      | Because the staff on the ward (joe, sarah and linda) are always working hard to keep me alive. And they do it with a smile. Well done.   Yes                                                                                                    | 10968699    | Sunday, February 5, 2017 4:57 PM  |           | i 😁 🖾        |
| 8970998       | Outpatients      | ORTH > ORTHOPAEDIC SEMINAR ROOM DEPT > VFCULNFRI | Friday, February 3, 2017 9:40 AM  | Sunday, February 5, 2017 1:28 PM | Voice          | 2      | Care Received                                                                                                    | 10967515    | Sunday, February 5, 2017 4:04 PM  | ▶ ±       | i 🕈 🖾        |
| 8971057       | Inpatients       | COCH > Ward ENDO                                 | Friday, February 3, 2017 10:25 AM | Sunday, February 5, 2017 1:07 PM | Voice          | 1      | Care Received                                                                                                    | 10967634    | Sunday, February 5, 2017 4:05 PM  |           | i 🕈 🖾        |
| 8971266       | Inpatients       | COCH > Ward 30                                   | Friday, February 3, 2017 10:30 PM | Sunday, February 5, 2017 1:37 PM | Voice          | 1      | Care Received                                                                                                    | 10967483    | Sunday, February 5, 2017 4:04 PM  |           | i 🕈 🖾        |
| 8970392       | Outpatients      | ELM > EPH OUTPATIENTS > CHAT.EPH                 | Friday, February 3, 2017 1:30 PM  | Sunday, February 5, 2017 1:28 PM | Voice          | 1      | Care Received                                                                                                    | 10969226    | Sunday, February 5, 2017 6:05 PM  |           | i 🕈 🖬        |
| 8970286       | Outpatients      | OPHT > OPHTHALMOLOGY OUTPATIENTS DEPT > ALIKL    | Friday, February 3, 2017 1:45 PM  | Sunday, February 5, 2017 1:33 PM | Voice          | 1      | Care Received                                                                                                    | 10991534    | Tuesday, February 7, 2017 4:03 PM |           | i 💏          |
|               |                  |                                                  |                                   |                                  |                |        |                                                                                                    |             |                                   |           |              |

# Sorting your results

Clicking the column headers will sort by the column selected (A - Z or Z - A)

#### Recording

- Where IVM is used, click **Recording** at ascend or descend to group all the recordings
- Select the play button to listen to the IVM recording
- Select the download button to download the file

#### You Said, We Did Poster

Where you want to add a comment to a You Said, We Did poster.

- Select Add to 'You Said, We Did' Poster on the right-hand side of the page
  - Where a patient has indicated that they want their comment to remain private, you will not be able to add comment to poster
- Select the 2<sup>nd</sup> comment you to add to a 'You Said, We Did' Poster
- Select the Generate Poster button that appears next to the export to excel button
- Type in the action taken from the patient comment in the Action text box
- Add a logo if required and a Title/heading
- Select Generate Poster in the required format

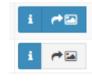

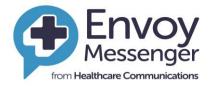

 $\times$ 

"You Said We Did" report

|                                                                                                    | Action Text:                  |
|----------------------------------------------------------------------------------------------------|-------------------------------|
| All the doctors and nurses are very friendly<br>and made my nervous 5 year old feel                |                               |
| Comment:                                                                                           | Action Text:                  |
| At 34 weeks pregnant I thought my waters<br>had broken! I called the labour ward and               | •                             |
| Enabled Disabled All here are currently no images to choose from. You can uplow <b>+</b> Add files | ad a <b>T</b> ew image below. |
| oster Heading:                                                                                     |                               |
|                                                                                                    |                               |

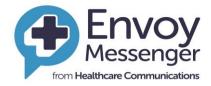

### 15. Useful tips

On most screens, you will see the following icons

• ? Click on the '?' icon for a useful on screen tour guide and select tour guide from the menu

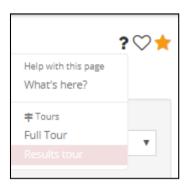

• Add your most visited pages to your Favourites by clicking the star. These will then appear in the favourites list on the left-hand menu. You can then access these pages within a single click of logging in.

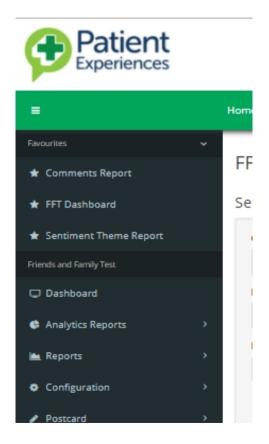

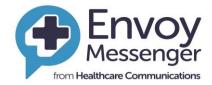

- Saved searches: if you find yourself running the same search criteria, you can add this as a saved search by clicking the heart symbol:
  - Set you search criteria and click search
  - Click on the heart symbol
  - Click save search
  - Name the search and click save

You can save multiple searches with differing criteria. To access your saved searches:

- When you're on the report you wish to run click the heart symbol
- o Select the pre-saved search from your list
- Set your date ranges
- Click search

#### **16. Support Details**

For any further help or to discuss the website features further, please feel free to contact our support team via email at <a href="mailto:support@healthcomm.uk">support@healthcomm.uk</a> or call us on **0845** 9000 890.

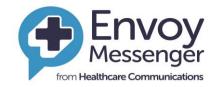

# **17. FAQs**

| Query                                                                        | Answer                                                                                                    |
|------------------------------------------------------------------------------|----------------------------------------------------------------------------------------------------|
| I am unable to log onto Envoy                                                | <ol> <li>Double check that you are entering the correct user name<br/>(Trust e-mail address) and password.</li> <li>Check you do not have caps lock on.</li> <li>Re-try to log on using the process detailed in the envoy<br/>Messenger Training Checklist.</li> </ol>                                                                                                    |
| I am unable to change my password.                                           | <ol> <li>Follow the steps in section 2 in the Training Checklist.</li> <li>Check that your chosen new password is:         <ul> <li>a minimum of 9 characters long</li> <li>b. contains 4 numbers</li> </ul> </li> </ol>                                                                                                    |
| I have forgotten my password.                                                | <ol> <li>Click on the automated e-mail facility 'Forgotten<br/>Password?' and you will be e-mailed your password.</li> <li>If this doesn't work then e-mail support@healthcomm.uk</li> <li>Healthcare Communications will e-mail you with your new<br/>password.</li> </ol>                                                                                                    |
| A member of staff who has<br>access to the text system has<br>left the Team. | <ol> <li>The Team Manager must inform the Trust IT Service Desk<br/>and ask for the staff's access to the Envoy system to be<br/>cancelled.</li> <li>The Team Manager should e-mail the Trust IT Service Desk<br/>who will action this request for you. The staff member's full<br/>e-mail address, name and the team name must be included<br/>in the e-mail request.</li> </ol>                                                                              |
| A new member of staff needs access to the system.                            | <ol> <li>The Team Manager must inform the Trust IT Service Desk<br/>and ask for the staff's access to be created.</li> <li>The Team Manager should e-mail the IT Service Desk who<br/>will action this request for you. The staff member's full e-<br/>mail address, name and the team name must be included in<br/>your e-mail request.</li> <li>The staff member will be e-mailed by the Trust IT Service<br/>Desk with their log in and password</li> </ol> |
| Who will train a new member<br>of staff how to use the Envoy<br>textsystem?  | <ol> <li>Healthcare Communications are happy to provide web<br/>based training sessions, please contact support for our web<br/>training dates</li> </ol>                                                                                                    |